# **ONESITE MONTH END PROCESS**

A Month End close will be completed on the 1<sup>st</sup> business day following the end of a month prior to forwarding the Onesite date to the 1<sup>st</sup> of the next month. Prior to beginning this process please double check all move-ins, move-outs, transfers, renewals, and deposits have been completed.

Before generating the reports listed below please complete a close period on your property by following the path below.

ADMINISTRATION->OTHER->MONTH END PROCESSING->CLICK ON CLOSE PERIOD

## **STEP ONE-GENERATING REPORTS**

- 1. The first step in the pre-month end process is to generate the reports located in the ~Site AME Reports group. This group is located on the Reports, SDE and Tasks page under Groups.
- 2. Click on the Edit Parameters for the Lease Expiration Detail and ensure the start month is the current month being closed and the End month is 15 months out.
- 3. Click on the Edit Parameters for the Resident Activity Report and be sure the beginning activity date is the 1st of the month being closed and the ending activity date is the last day of the month being closed.
- 4. Once in the parameters have been verified click on the "Generate Now" button located towards the top center of the page.

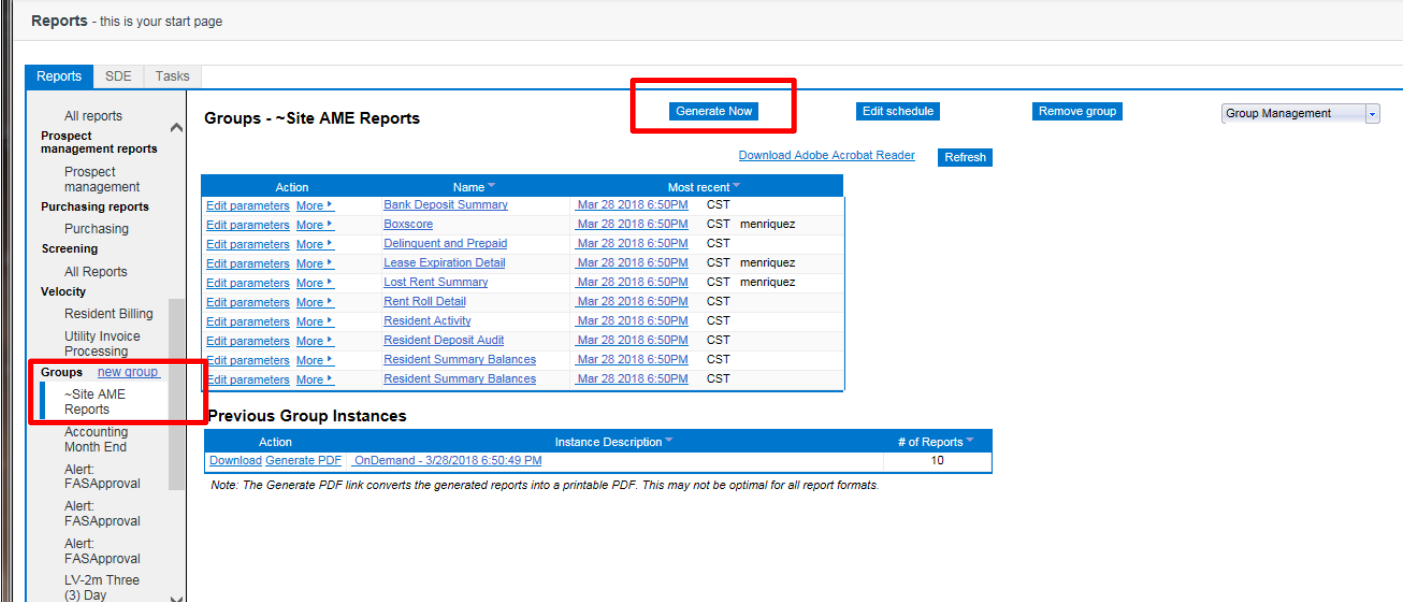

## **STEP TWO-REVIEWING REPORTS**

The next step is to review each of the reports for accuracy. Please see below for a description of what needs to be done on each report

#### **BANK DEPOSIT SUMMARY:**

- 1. Run a calculator tape on all your deposit slips, direct deposit e-mails from your bookkeeper, NSF checks e-mailed by your bookkeeper, and all 400 batches the system created.
- 2. Looking at the last page of the report the "Total Bank Deposit" amount must match your calculator tape.

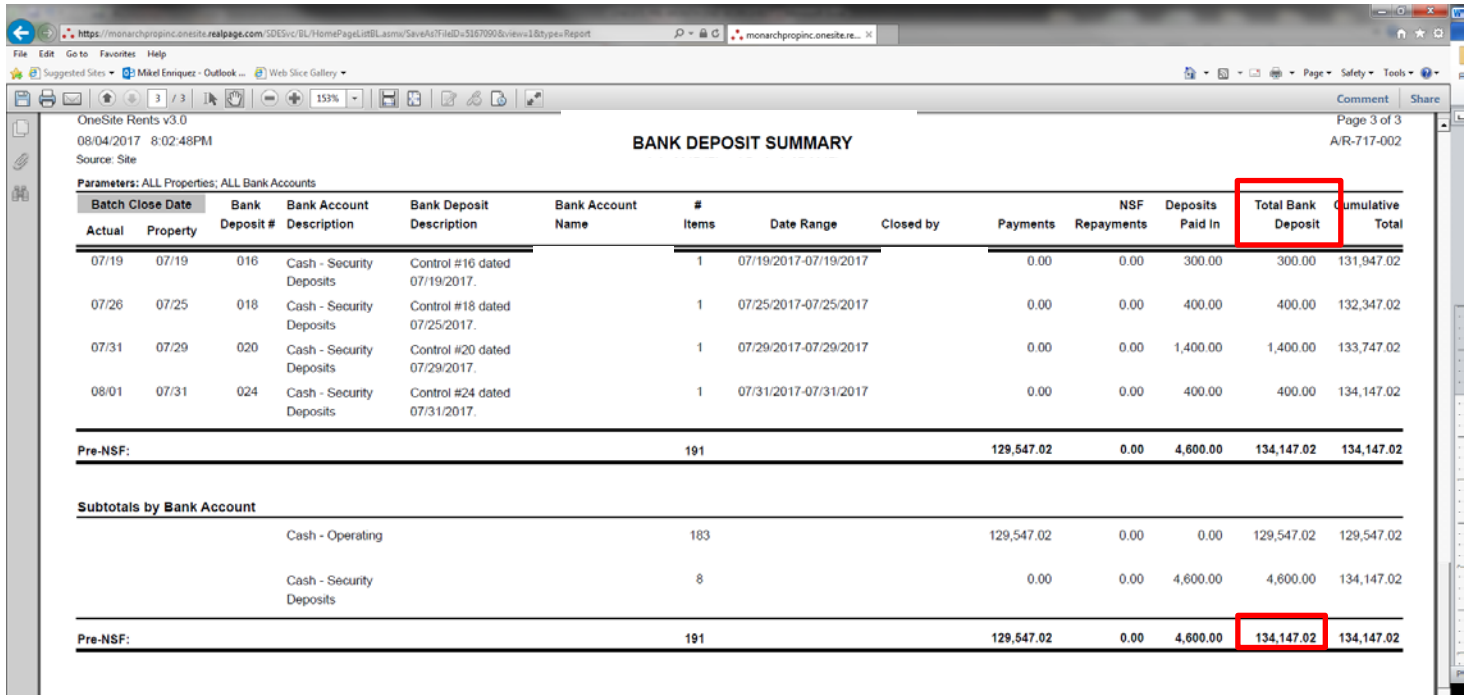

## **LOST RENT SUMMARY:**

- 1. Review the Loss/ (Gain) and Loss/ (Gain) Recap columns and provide an explanation of any amount greater than \$20.00.
	- a. A Loss is when the Rent Charged is less than the Market Rent. This should also be the same amount as the difference between the Market and Lease Rents.
	- b. A Gain is when the Rent Charged is greater than the Market Rent. This should also be the same amount as the difference between the Market and Lease Rents.

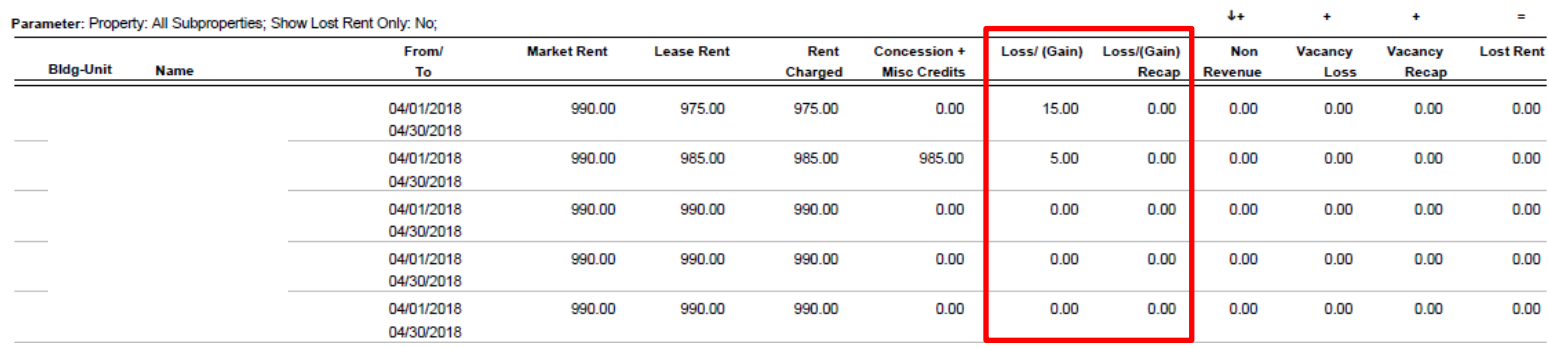

i,

2. Review the From/To column units showing an amount in the Vacancy Loss & Vacancy Recap columns and ensure they reflect the vacancy time frames correctly.

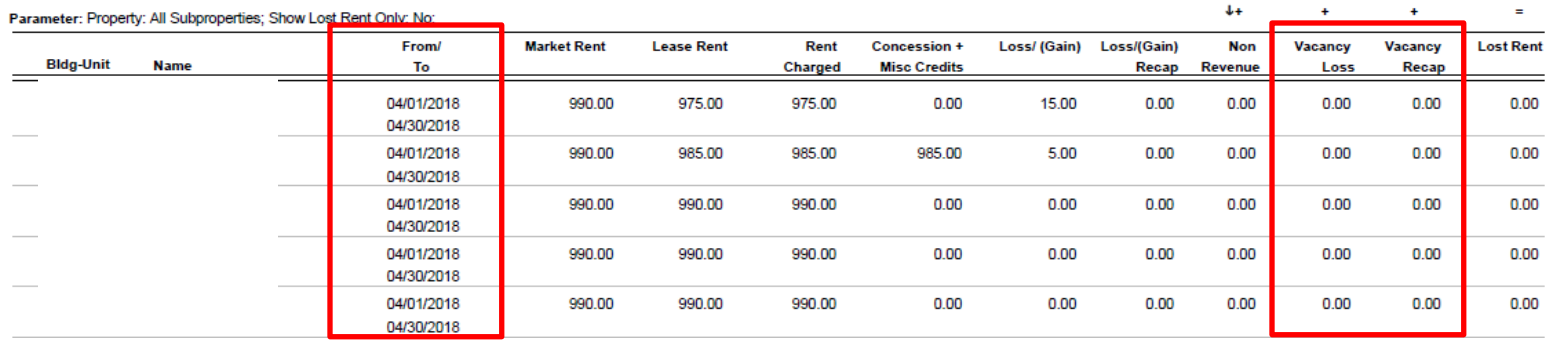

# **BOXSCORE:**

1. Locate the Property Totals for the Occupancy Percentage and Net Leased Percent and circle them.

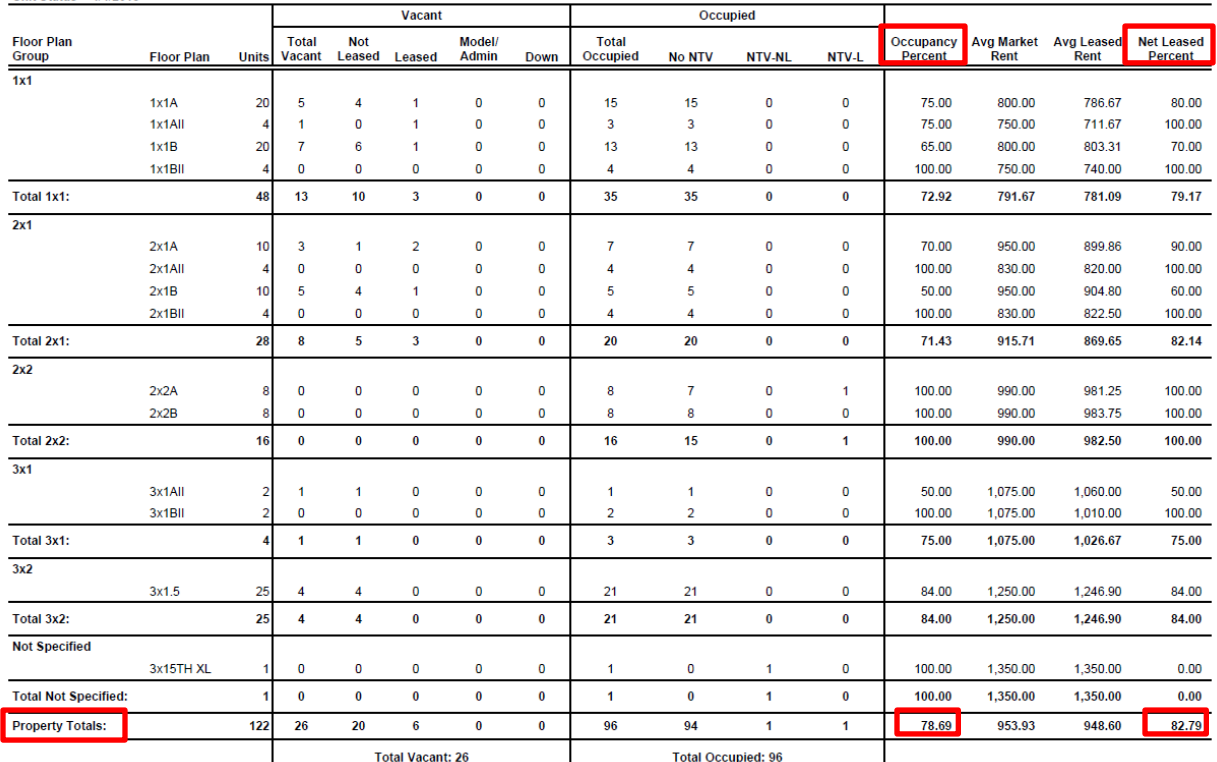

2. Locate the Made Ready and Not Made Ready numbers and circle them.

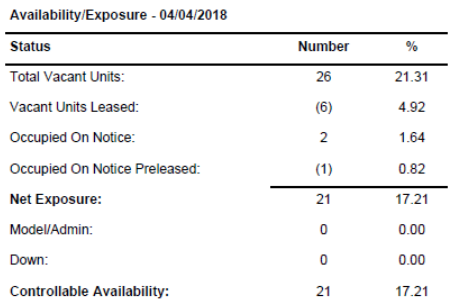

#### Vacant Units Make Ready Status - 04/04/2018

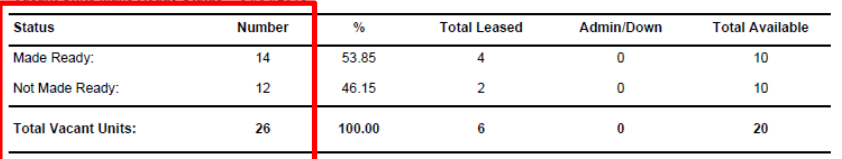

# **RESIDENT ACTIVITY:**

- 1. Review this report to ensure all Move-Ins, Transfers, Renewal, and Move Outs are listed correctly.
- 2. Once all items on this report are accurate. Please verify that you have uploaded the entire lease for the Transfers, Move-Ins, and Renewals for the month.
- 3. From the today page find your "PACKETS" box and click on the "CLOSED-COMPLETED" status.

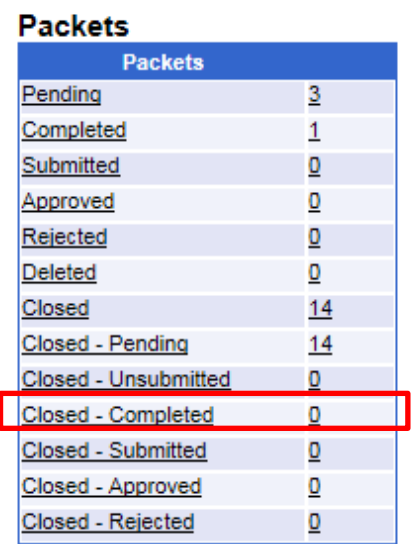

- 4. In the next screen that comes up set the following Search Criteria and click on Find:
	- a) Last modified  $=$  30 days
		-
	-
	- b) Process  $=$  Move Out
	- c) Packet Status = Closed-Completed
	- d) Lease Status  $=$  All
- 5. On the list that populates be sure all the move outs listed in the Move Out section of the report are listed on this screen. If a move out is missing please look for the move out packet in the system and complete the packet.

# **RENT ROLL DETAIL:**

1. Ask you Bookkeeper what your Gross Potential Rent amount is and keep it on hand to verify the total at the bottom of the Market + Addl column which is the Gross Rent Potential.

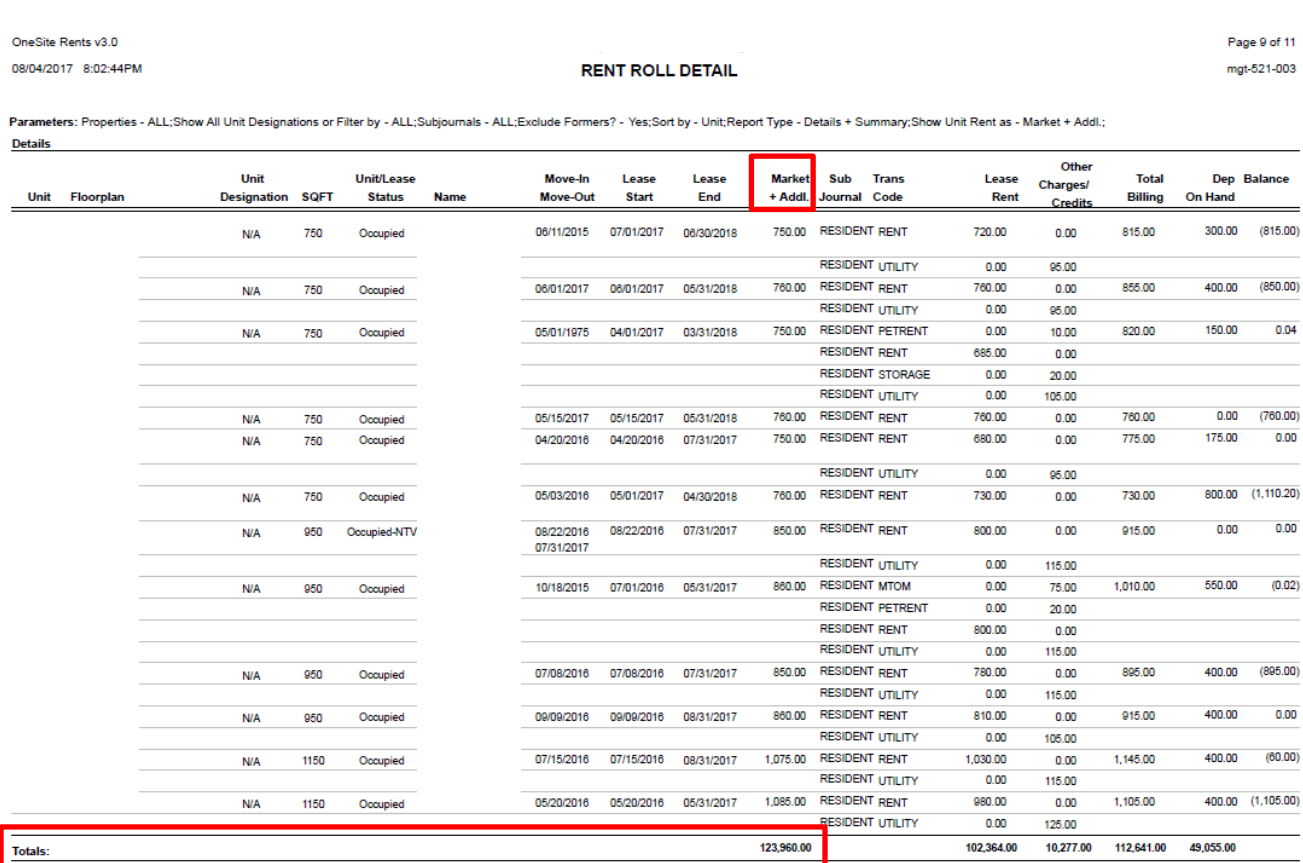

2. Verify all units are showing the correct occupancy status.

## **RESIDENT DEPOSIT AUDIT:**

- 1. Review the reports "Outstanding Deposit" column and make sure all current residents are showing a \$0.00 balance in this column. If they are not:
	- a. Compare the Lease and Pet Addendum to the "Total Dep. Required" column for that resident to determine if the correct amount was entered here.
		- i. If the Total Dep. Required is correct Collect the balance owed or let your Supervisor know the credit needs to be applied to the resident ledger.
		- ii. If the Total Dep. Required is not correct, e-mail a copy of the lease with the Pre-Month End Reports to your Supervisor and ask them to correct it.
- 2. On the last page find the total of the "Deposit on Hand" column and circle the total.

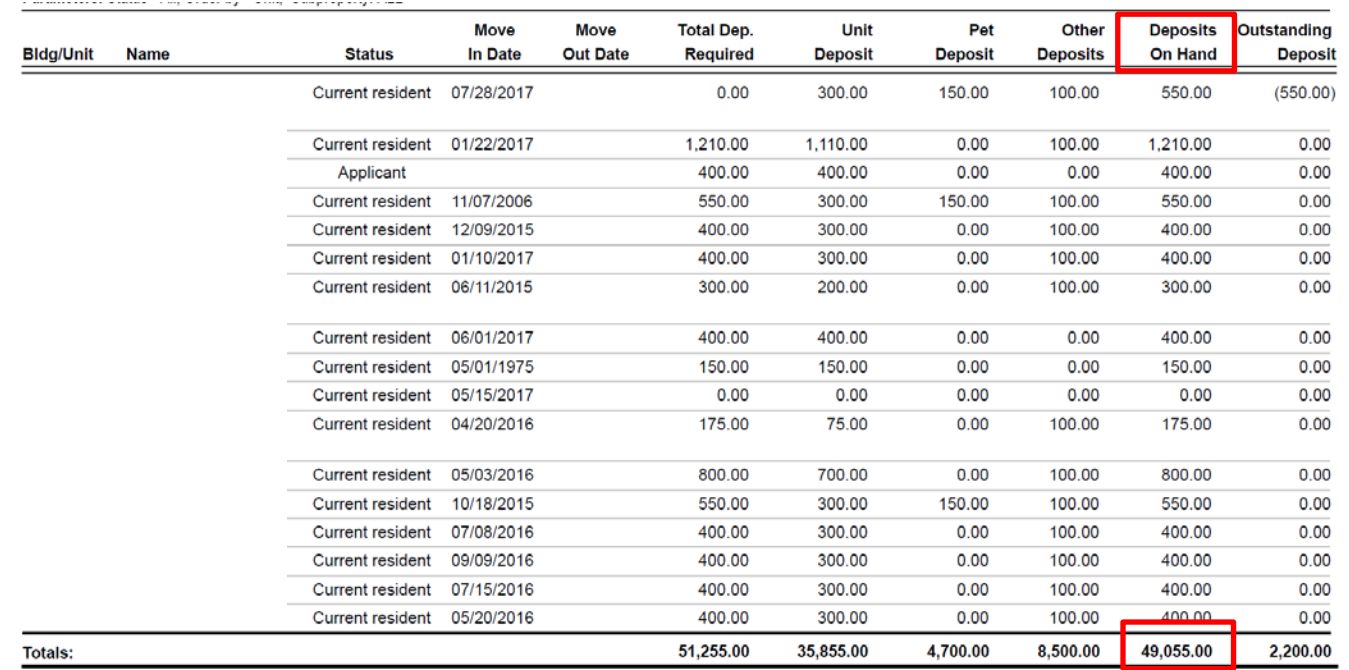

# **RESIDENT SUMMARY BALANCES (FORMERS):**

- 1. Review the former residents listed on this report and ensure all FAS's that are further out than 10 calendar days have been completed and are showing a 0.00 in the Ending Balance and Ending Deposit Balance columns.
- 2. If there is an ending balance on the resident or deposit ledgers and the move out is further out than 10 calendar days the FAS will need to be completed before moving on.

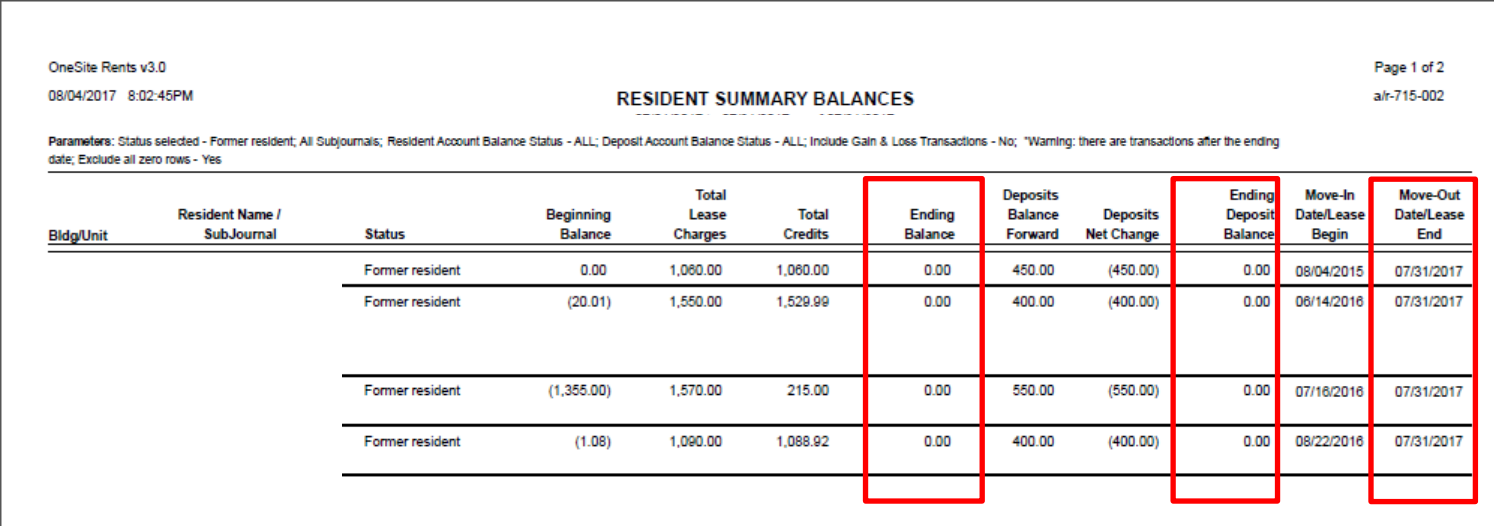

**Deposit Ledger:** 

## **RESIDENT SUMMARY BALANCES:**

- 1. Review this report which shows all resident status's ending balances both prepaid and delinquent. You should be reviewing the Ending Balance Column for each resident and each subjournal (resident, subsidy, city, and county) and verifying you agree with the balance/credit.
- 2. On the last page find the "Prepaid Portion", "Delinquent Portion", and "Ending Deposit Balance" amounts and circle them.

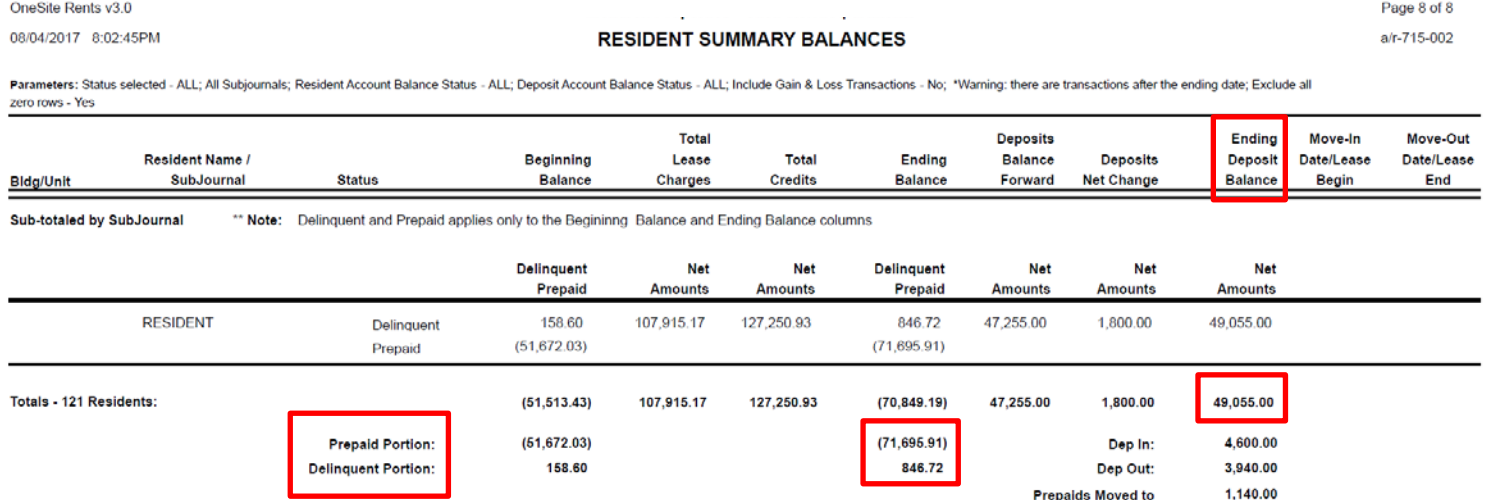

"These amounts may consist of multiple receivable accounts but are totaled by resident ledger on this report. See the Resident Balances by Fiscal Period report for a breakout by receivable account (which also ties to the M Transaction Summary report).

- 3. Compare the Ending Deposit Balance amount to the Resident Deposit Audit Total Deposits On Hand amount that was circled previously.
	- a. If these amounts match you are ok to move on.
	- b. If they do not match then compare the Resident Deposit Audit amounts in the Deposits On Hand Column to the Ending Deposit Balance Column of the Resident Summary Balance Report to find the discrepancies and report them to your Supervisor.

### **DELINQUENT & PREPAID:**

1. On the last page of this report find the "Net Prepaid", "Net Delinquent", and "Deposits Held" totals and circle them.

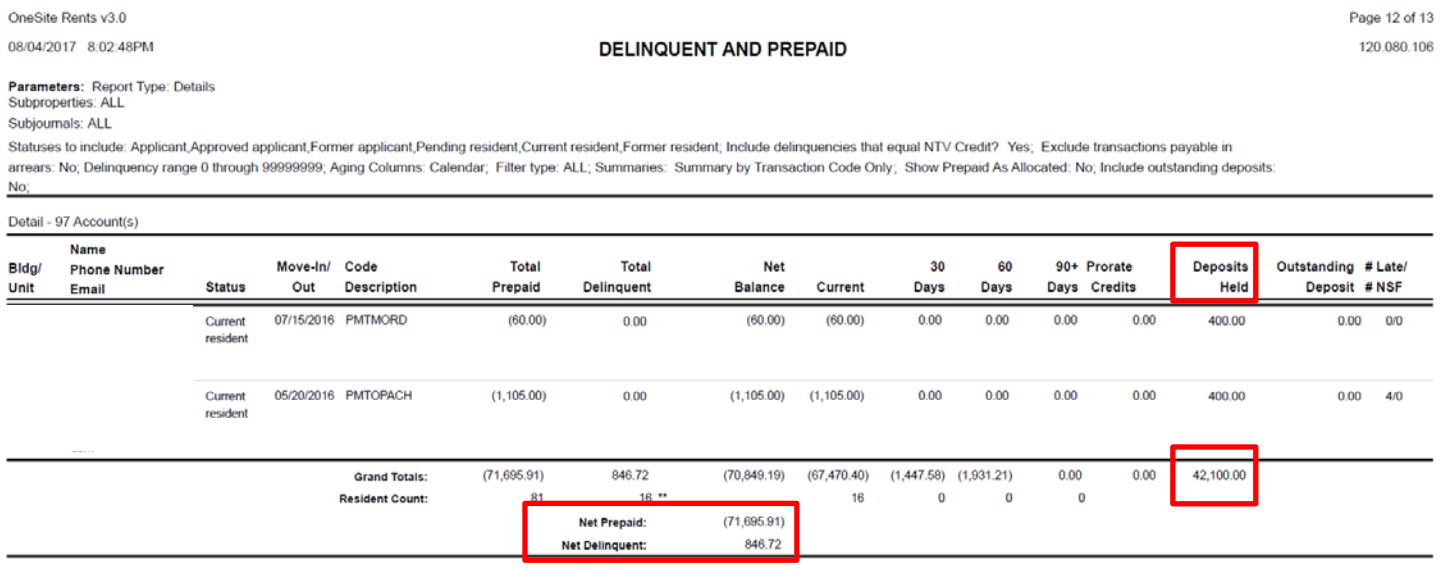

- 2. Compare the Delinquents, Prepaids, and Deposits Held lines on the Delinquent & Prepaid report to the corresponding lines for the Resident Summary Balances report
	- a. If they match put a check mark by them.
	- b. If they do not match notify your Supervisor as the open balances/credits will need to be cleared up.
- 3. Then look through the report and see if there are residents showing both a prepaid and delinquent amount and put a mark next to them on the report.

## **Lease Expiration Detail:**

- 1. Review the list of leases that are MTM, 30, 60, and 90 days from expiration.
- 2. In the Other Charges column verify the MTM Fee is being charged if applicable.

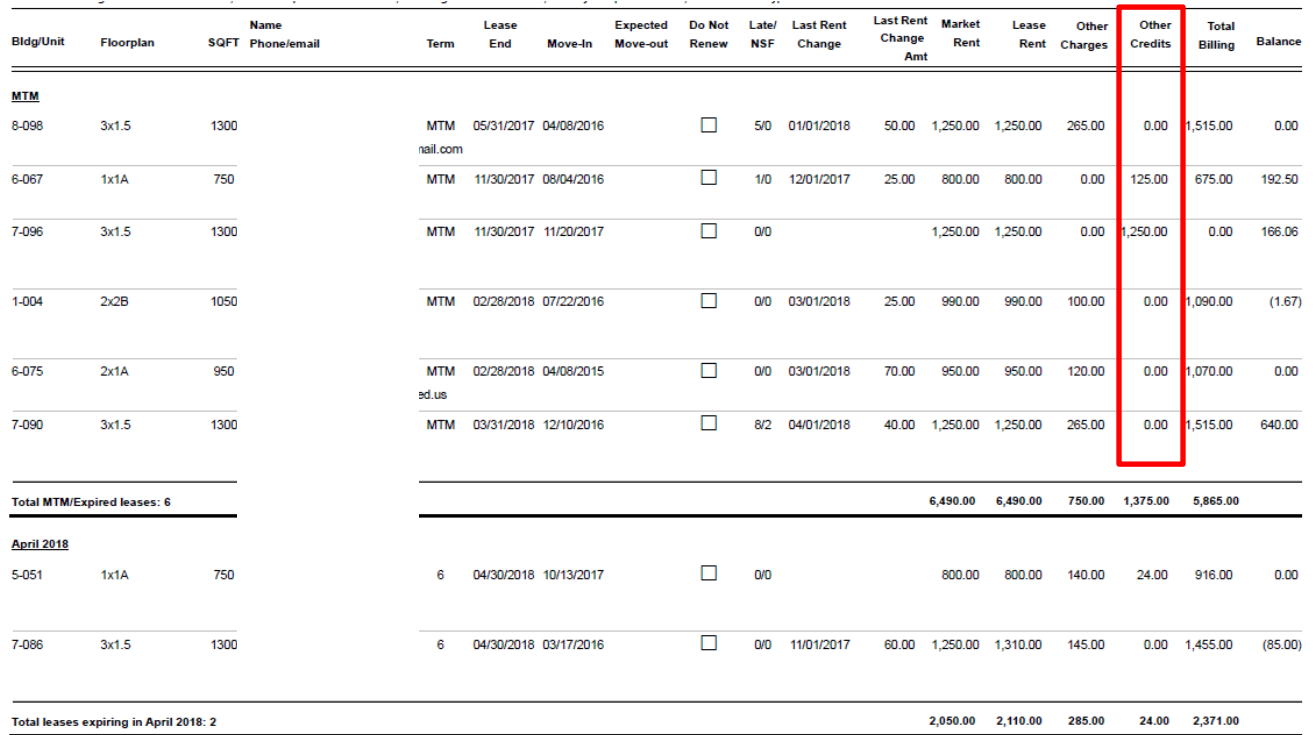

Once all reports have been generated and reviewed please scan and e-mail them to your Supervisor and copy your Bookkeeper. In the body of the e-mail please outline any items that stood out and reflect the notes on the reports so they can be reviewed and corrected by the Corporate Office. Once the e-mail has been sent please forward your property date to the 1st of the following month.